# INGE-LORE'S TUTORIALE

**A + B**

#### Animabelle 3 alte [Übersetzungen](https://tuts.rumpke.de/animabelle-3/) Animabelle 4 alte [Übersetzungen](https://tuts.rumpke.de/animabelle-4/) Animabelle 5 Alte [Übersetzungen](https://tuts.rumpke.de/animabelle-5/) • Animabelle 6 Alte [Übersetzungen](https://tuts.rumpke.de/animabelle-6/) [Animabelle](https://tuts.rumpke.de/tutoriale-animabelle/) 1 [Animabelle](https://tuts.rumpke.de/animabelle-seite-2/) 2 • [Animabelle](https://tuts.rumpke.de/animabelle-seite-7/) 7 [Animabelle](https://tuts.rumpke.de/animabelle-seite-8/) 8 [Anja](https://tuts.rumpke.de/anja/) [Andre](https://tuts.rumpke.de/andre-1/) 1 • [Andre](https://tuts.rumpke.de/andre-2/) 2 • [Andre](https://tuts.rumpke.de/andre-3/) 3 • [Andre](https://tuts.rumpke.de/andre-4/) 4 [Anesia](https://tuts.rumpke.de/anesia/) [Annarella](https://tuts.rumpke.de/annarella/) [Avanna](https://tuts.rumpke.de/avanna/) [Azalee](https://tuts.rumpke.de/azalee-1/) 1 [Azalee](https://tuts.rumpke.de/azalee-2/) 2 • [Barbara](https://tuts.rumpke.de/tutoriale-barbara/) [Barbara](https://tuts.rumpke.de/barbara-2/) 2 • [Bea](https://tuts.rumpke.de/tutoriale-bea/) • [Belinda](https://tuts.rumpke.de/belinda/) • [Belinda](https://tuts.rumpke.de/belinda-seite-2/) 2 • [Bijounet](https://tuts.rumpke.de/bijounet/) **C + D** • [Calligraphy](https://tuts.rumpke.de/tutoriale-calligraphy/) • [Calligraphy](https://tuts.rumpke.de/tutoriale-calligraphy-seite-2/) 2 • [Calligraphy](https://tuts.rumpke.de/calligraphy-3/) 3 • [Calligraphy](https://tuts.rumpke.de/calligraphy-4/) 4 Carine 2 alte [Übersetzungen](https://tuts.rumpke.de/carine-2/)

• [Carine](https://tuts.rumpke.de/tutoriale-carine/) 2 • [Carine](https://tuts.rumpke.de/carine-3/) 3 • [Catrien](https://tuts.rumpke.de/catrien/) • [Ceylan](https://tuts.rumpke.de/ceylan/) Chez [Douceur](https://tuts.rumpke.de/chez-douceur/)  $\bullet$  [Cloclo](https://tuts.rumpke.de/tutoriale-cloclo/) 1+2 • [Cloclo](https://tuts.rumpke.de/cloclo-4/) 4 • [Cloclo](https://tuts.rumpke.de/cloclo-5/) 5 • [Cloclo](https://tuts.rumpke.de/cloclo-6/) 6 • [Cloclo](https://tuts.rumpke.de/cloclo-3/) 7 • [Cloclo](https://tuts.rumpke.de/cloclo-4-2/) 8 • [Colybrix](https://tuts.rumpke.de/tutoriale-colybrix/) • [Colybrix](https://tuts.rumpke.de/colybrix-2/) 2 • [Colybrix](https://tuts.rumpke.de/colybrix-3/) 3 [Corinne](https://tuts.rumpke.de/corinne/) [Denise's](https://tuts.rumpke.de/denises-tut-als-pdf/) Tut als pdf • [Denise](https://tuts.rumpke.de/tutoriale-denise/) 1 • [Denise](https://tuts.rumpke.de/denise-2/) 2 • [Denise](https://tuts.rumpke.de/denise-3/) 3 • [Denise](https://tuts.rumpke.de/denise-4/) 4 • [Denise](https://tuts.rumpke.de/denise-5/) 5 [Denise](https://tuts.rumpke.de/denise-6/) 6 [Dilek](https://tuts.rumpke.de/tutoriale-dilek/) • [Domie](https://tuts.rumpke.de/domie/)

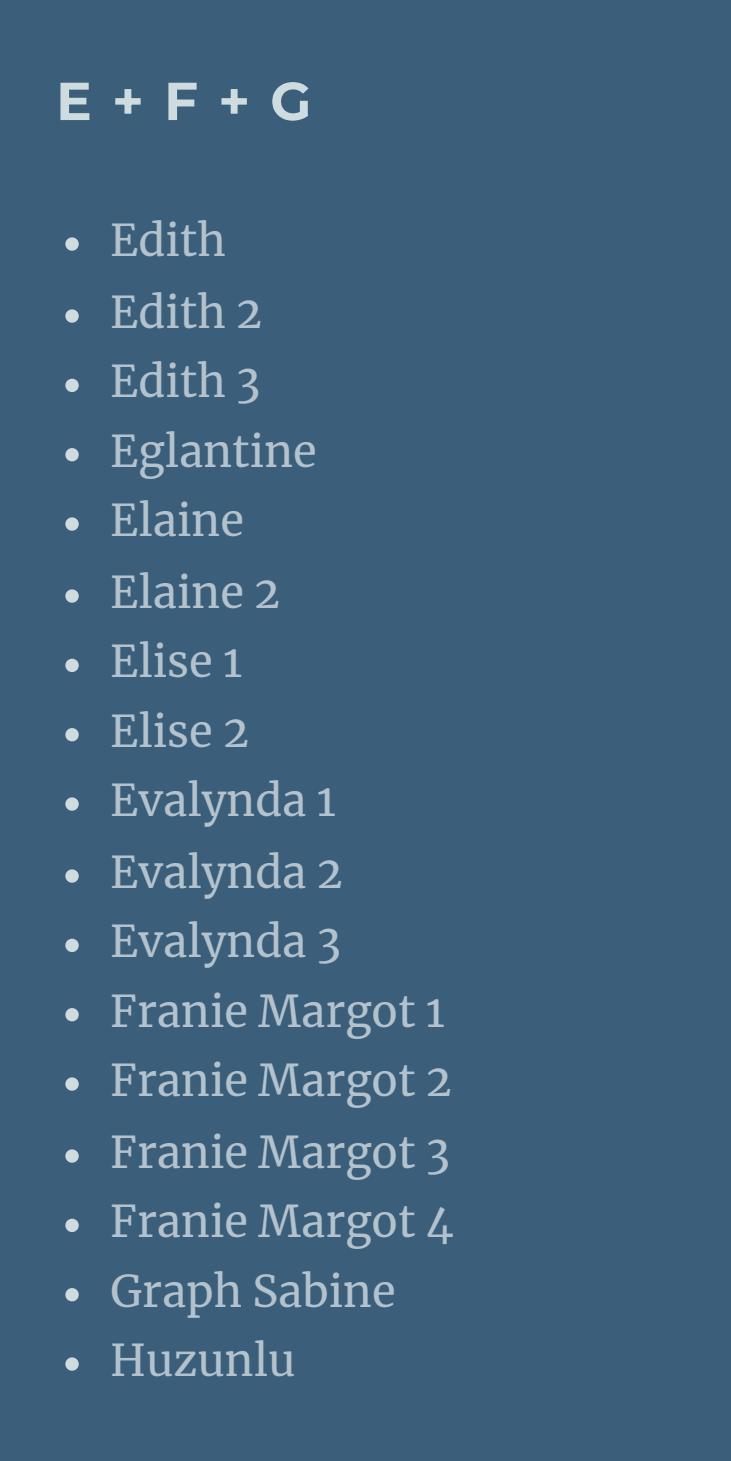

**S** • [Sweety](https://tuts.rumpke.de/sweety-tut-1-81/) Tut 1-81

• [Sweety](https://tuts.rumpke.de/tutoriale-sweety/) 1 • [Sweety](https://tuts.rumpke.de/sweety-seite-2/) 2

• Sweety Tuts [82-104](https://tuts.rumpke.de/sweety-tuts-82-104/)

• [Shawnee](https://tuts.rumpke.de/tuts-shawnee/) • [Shawnee](https://tuts.rumpke.de/shawnee-2/) 2 • [Spiegeln](https://tuts.rumpke.de/spiegeln-mit-scripten/) mit Scripten

• [Tesy](https://tuts.rumpke.de/tesy-tuts-1-37/) Tuts 1-37

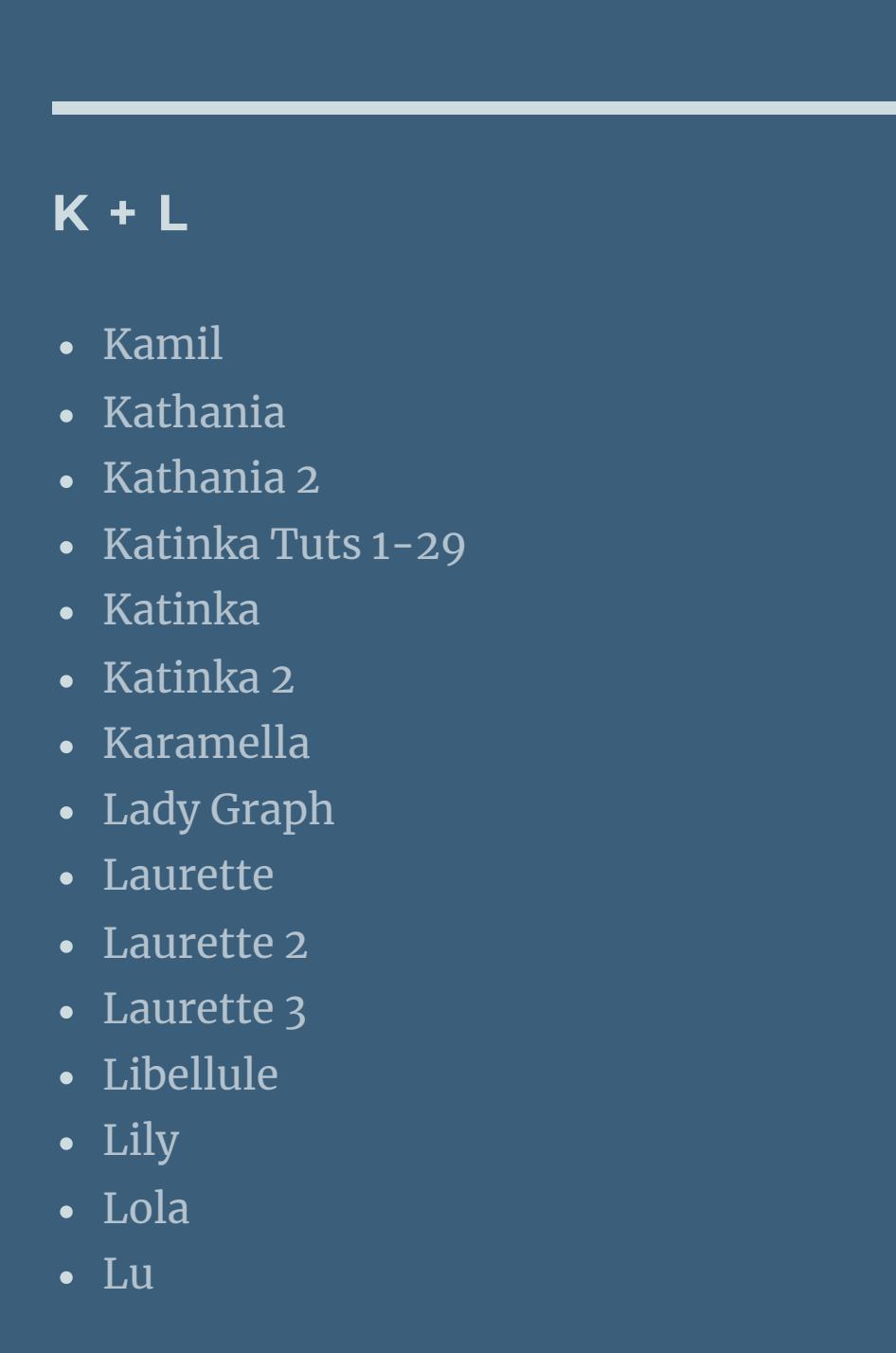

Valy – alte [Tutoriale](https://tuts.rumpke.de/valy-alte-tutoriale/) • [Valy](https://tuts.rumpke.de/tutoriale-valy/) 1

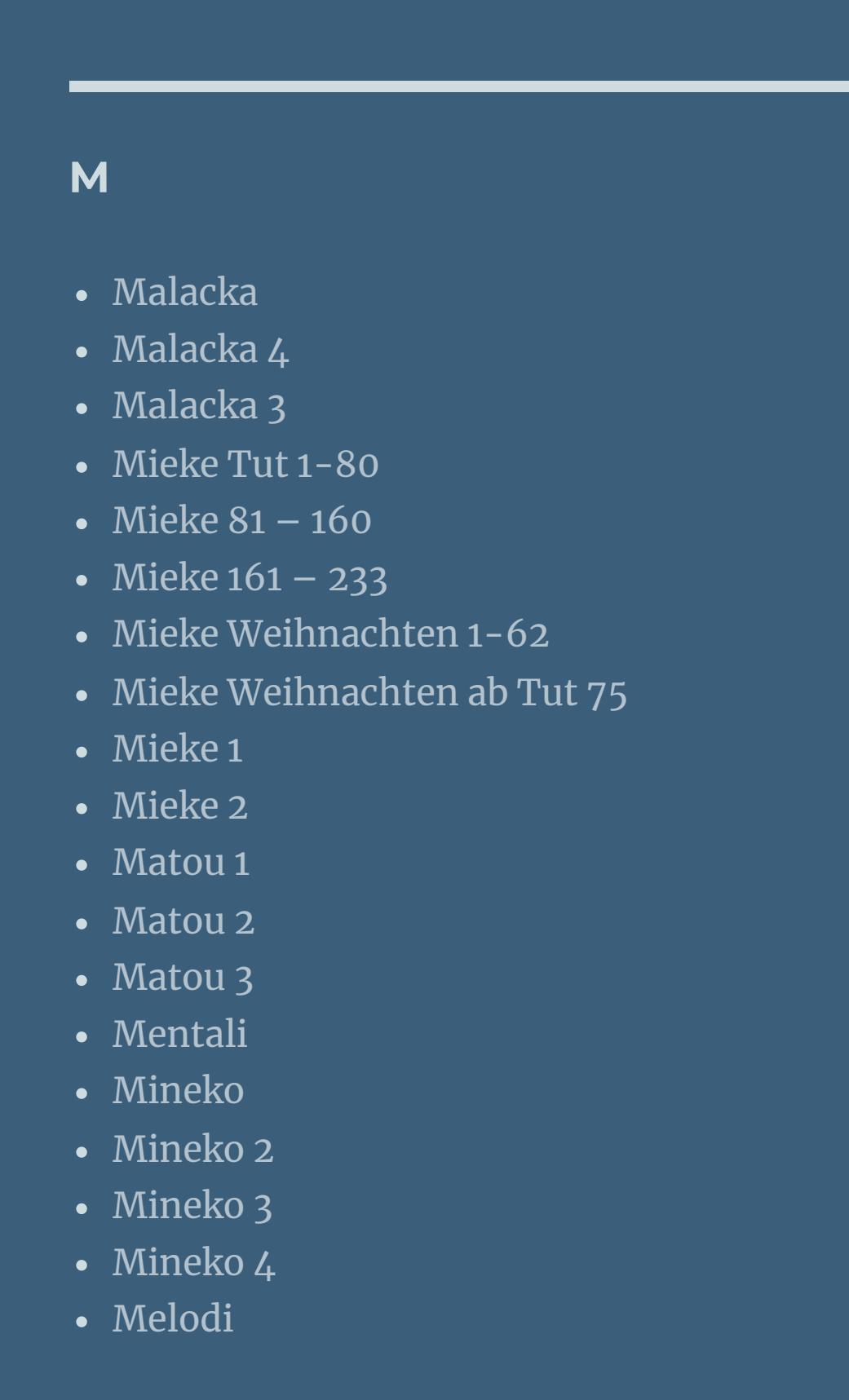

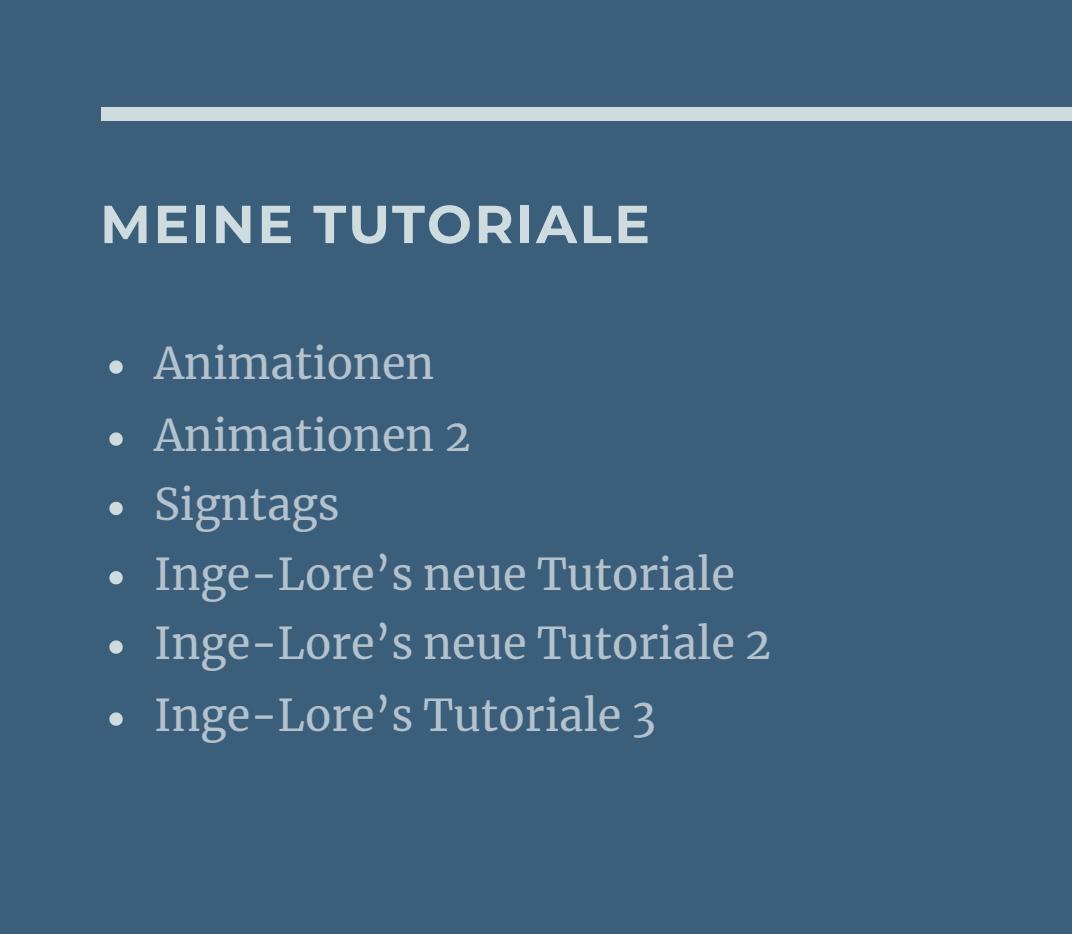

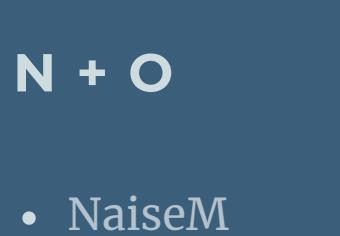

[Noisette](https://tuts.rumpke.de/noisette-tut-1-80/) Tut 1-80

• [Noisette](https://tuts.rumpke.de/noisette-81-167/) 81-167

• [Nicole](https://tuts.rumpke.de/tutoriale-nicole/)

• [Nicole](https://tuts.rumpke.de/nicole-2/) 2

• [Noisette](https://tuts.rumpke.de/tutoriale-noisette/) 1

[Ostern](https://tuts.rumpke.de/ostern/)

**P**

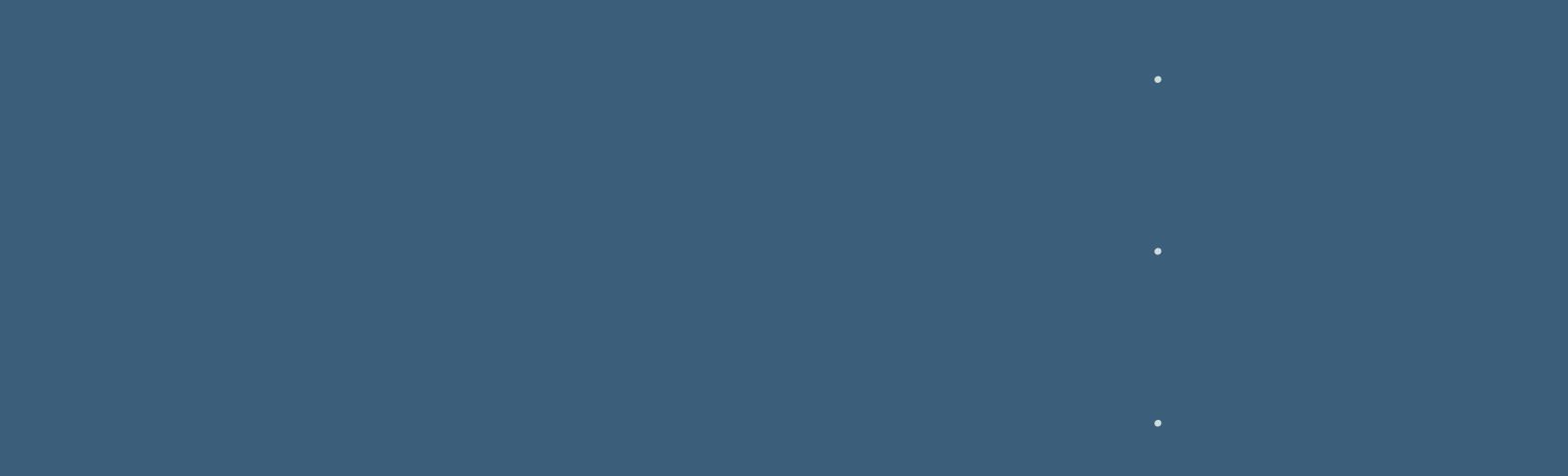

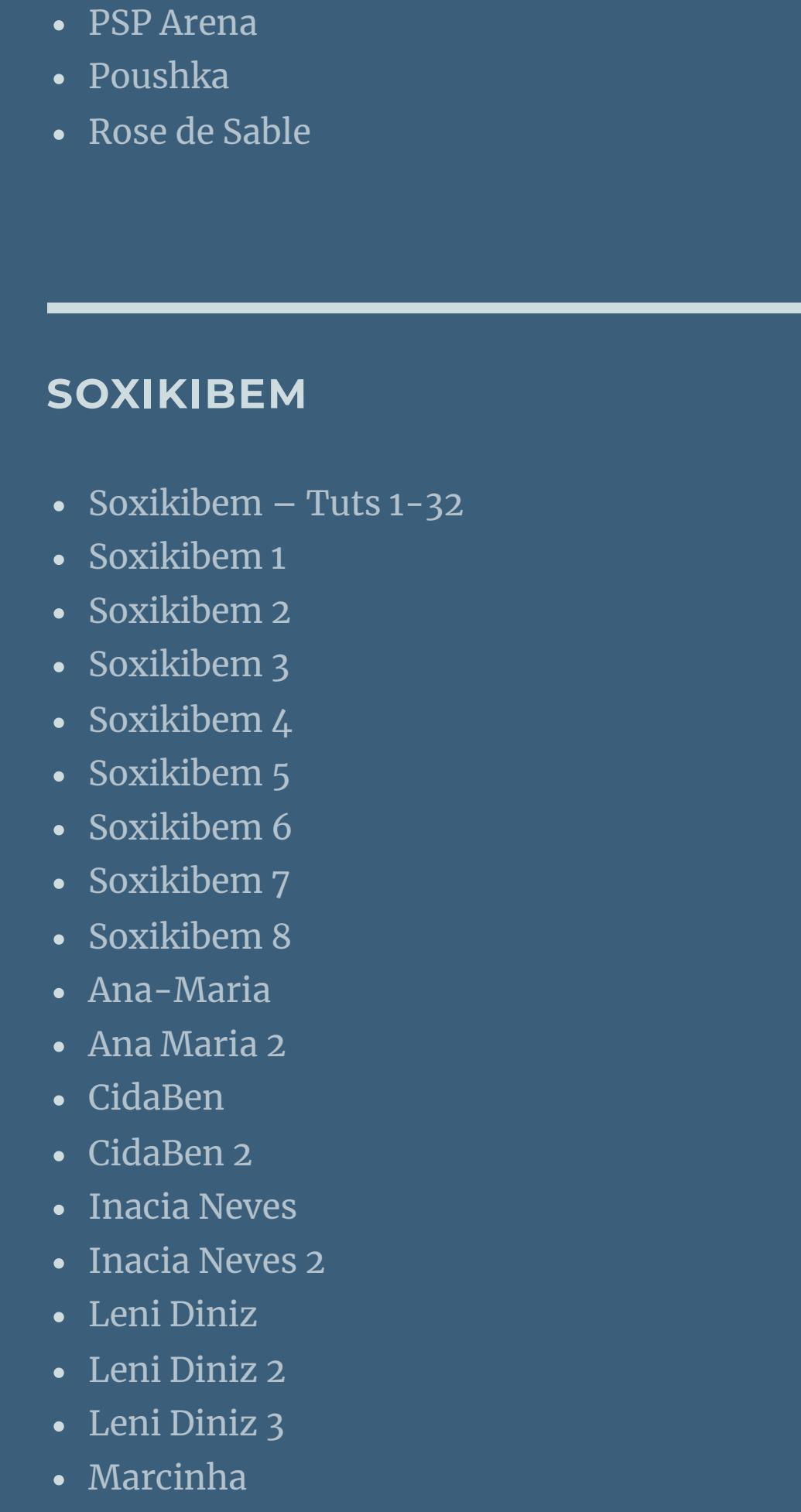

Marcinha und [Soxikibem](https://tuts.rumpke.de/marcinha-und-soxikibem/) [Marcinha](https://tuts.rumpke.de/tutoriale-marcinha-elaine/) + Elaine [Roberta](https://tuts.rumpke.de/tutoriale-roberta/)

• [Roberta](https://tuts.rumpke.de/tutoriale-roberta-seite-2/) 2 • [Roberta](https://tuts.rumpke.de/roberta-3/) 3 • Sim – [Verschiedene](https://tuts.rumpke.de/tutoriale-verschiedene/)

**Alle,die mit einer neuen PSP Version (ab X3) arbeiten, können nicht mehr so spiegeln,wie man es bis dahin kannte. Dafür habe ich eine kleine Anleitung geschrieben,wie es mit Skripten geht. Schau [HIER](https://sites.google.com/site/ingelorestutoriale4/spiegeln-bei-neuen-psp-versionen) Was früher bei den Textureekten Plättchen hieß, heißt bei den neuen Versionen Kacheln.** Bildeffekte-Verschiebung heißt dann Versatz.

**T**

• [Tesy](https://tuts.rumpke.de/tutoriale-tesy/) 1

• [Tesy](https://tuts.rumpke.de/tesy-2/) 2 • [Tesy](https://tuts.rumpke.de/tesy-3/) 3  $\cdot$  Tine Tuts [1-58](https://tuts.rumpke.de/tine-tuts-1-58/)  $\bullet$  [Tine](https://tuts.rumpke.de/tutoriale-tine/) 2

**VALY**

**YEDRALINA**

[Yedralina](https://tuts.rumpke.de/yedralina-2/) alte Tutoriale Tutoriale – [Yedralina](https://tuts.rumpke.de/tutoriale-yedralina/)

[Yedralina](https://tuts.rumpke.de/yedralina-3/) 3 [Yedralina](https://tuts.rumpke.de/yedralina-4/) 4

**W + Z**

[Zane](https://tuts.rumpke.de/zane/) • [Womanence](https://tuts.rumpke.de/womanence/) [Weihnachten](https://tuts.rumpke.de/weihnachten/)

## **Kamil – Dilek**

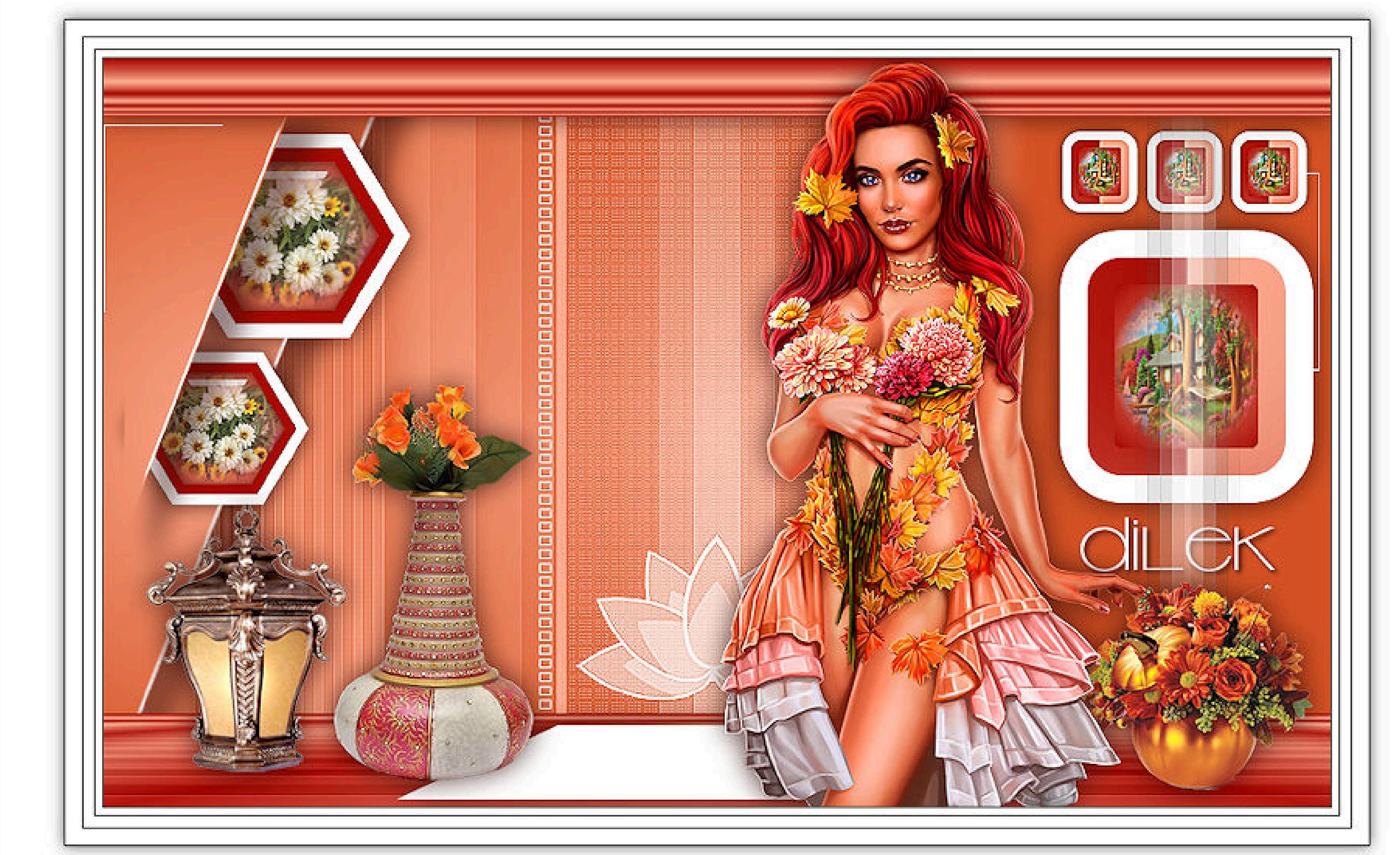

Design Inge-Lore 14.09.2019 ©Alehandra Vanhek https://vmartists.com/ VMA\_Inge-Lore

# **Dilek**

**Inge-Lore 14.09.2019**

Kanteneffekte-nachzeichnen **zusammenfassen–Gruppe zusammenfassen neue Ebene (Raster 2)–mit weiß füllen Ebenen–Maskenebene aus Bild**

Kanteneffekte-nachzeichnen

**Dieses Tutorial habe ich mit der Erlaubnis von Kamil übersetzt,**

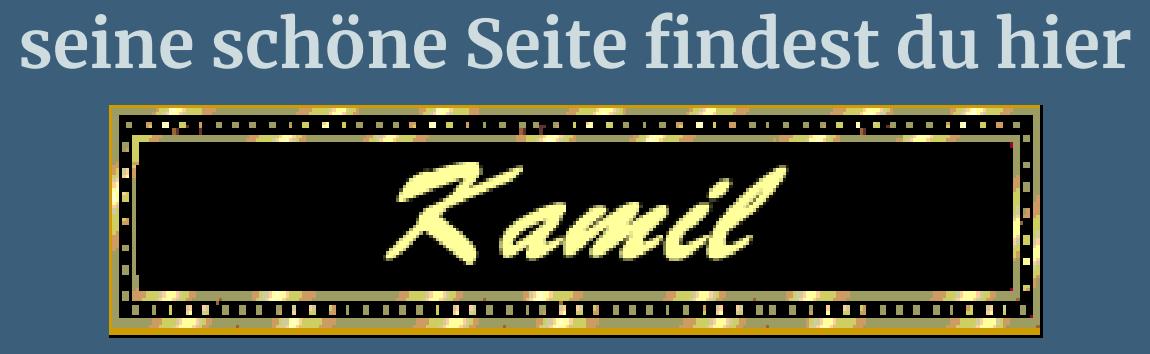

**Izninizi Kamil için teşekkür ederiz.**

**Schlagschatten 0/0/60/20 Ebene nach unten schieben Ebene duplizieren–verkleinern auf 75% Bildeffekte–Versatz -130 / -105** 

**Das Copyright des original Tutorials liegt alleine bei Kamil, das Copyright der deutschen Übersetzung liegt alleine bei mir,Inge-Lore.Es ist nicht erlaubt,mein Tutorial zu kopieren oder aufanderen Seiten zum download anzubieten.Mein Material habe ich aus diversen Tubengruppen.Das Copyright des Materials liegt alleine beim jeweiligen Künstler.Sollte ich ein Copyright verletzt haben,sendet mir bitte eine [E-Mail.](mailto:i.nge-lore@rumpke.de)Ich danke allen Tubern für das schöne Material, ohne das es solche schönen Bilder gar nicht geben würde.**

**\*\*\*\*\*\*\*\*\*\*\*\*\*\*\*\*\*\*\*\*\*\*\*\*\*\*\*\*\*\*\*\*\*\*\*\*\*\*\*\*\*\*\*\*\*\*\*\*\*\*\*\*\***

**Hier werden meine Tutoriale getestet**

Tutonial Tester

**Ich habe das Tutorial mit PSP X8 gebastelt,**

**aber es sollte auch mit allen anderen Varianten zu basteln gehen. \*\*\*\*\*\*\*\*\*\*\*\*\*\*\*\*\*\*\*\*\*\*\*\*\*\*\*\*\*\*\*\*\*\*\*\*\*\*\*\*\*\*\*\*\*\*\*\*\*\*\*\***

**[Plugins](http://www.lundentreux.info/infographie/filtres/Aentree.htm)**

**Alien Skin Eye Candy 5 Impact – Glass Mura's Meister–Perspektive Tiling Carolaine and Sensibility–CS-HLine**

**\*\*\*\*\*\*\*\*\*\*\*\*\*\*\*\*\*\*\*\*\*\*\*\*\*\*\*\*\*\*\*\*\*\*\*\*\*\*\*\*\*\*\*\*\*\*\*\*\*\*\*\***

## **[Material](https://www.mediafire.com/file/4qmbqr3wxlo4vdk/Kamil-10-Dilek.rar/file)**

**du brauchst noch Hintergrundtube Blumen und Landschaft 3 Dekotuben Personentube meine ist von Alehandra Vanhek und du bekommst sie [HIER](https://vmartists.com/)**

**\*\*\*\*\*\*\*\*\*\*\*\*\*\*\*\*\*\*\*\*\*\*\*\*\*\*\*\*\*\*\*\*\*\*\*\*\*\*\*\*\*\*\*\*\*\*\*\*\*\*\*\***

**Vorwort !!**

**Č** được thuộc thuộc thuộc thuộc thuộc thuộc thuộc thuộc thuộc thuộc thuộc thuộc thuộc thuộc thuộc thuộc thuộc thu Dateien hinzufügen Dateien auswählen Keine ausgewählt

**Anpassen ist Einstellen. \*\*\*\*\*\*\*\*\*\*\*\*\*\*\*\*\*\*\*\*\*\*\*\*\*\*\*\*\*\*\*\*\*\*\*\*\*\*\*\*\*\*\*\*\*\*\*\*\*\*\*\***

**Wenn etwas verkleinert wird,dann immer ohne Haken bei \*Alle Ebenen angepaßt\* , andernfalls schreibe ich es dazu. \*\*\*\*\*\*\*\*\*\*\*\*\*\*\*\*\*\*\*\*\*\*\*\*\*\*\*\*\*\*\*\*\*\*\*\*\*\*\*\*\*\*\*\*\*\*\*\*\*\*\* Das Originaltut**

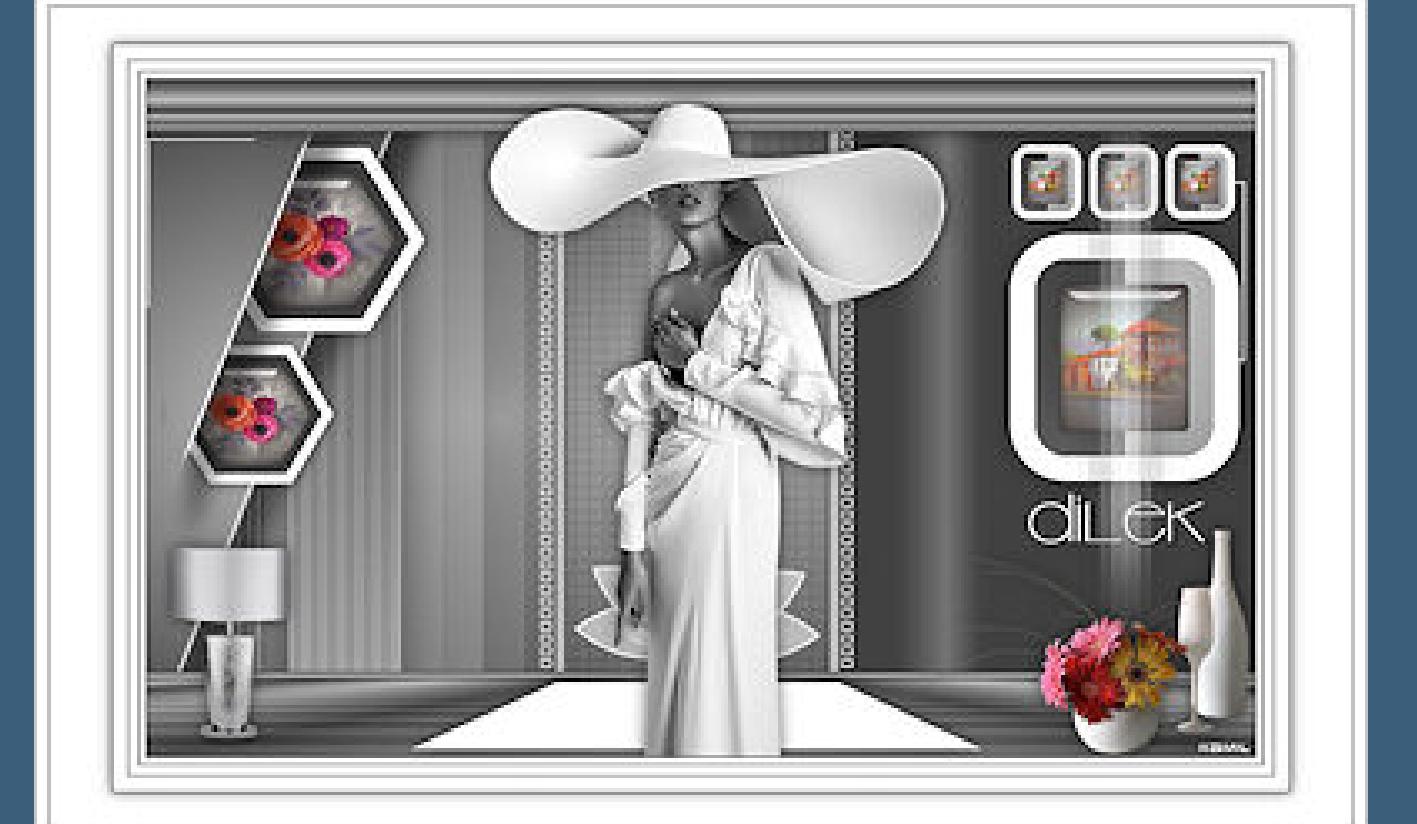

### **Punkt 1**

**Doppelklick auf das Preset,es installiert sich alleine. Schiebe \*Dilek-PictureFrame\* in den Rahmenordner. Such dir aus deinen Tuben eine helle VG und dunkle HG Farbe.**  $\ddot{\text{O}}$  **ffne** die Alpha-Datei und minimiere sie. **Öne ein neues Blatt 900 x 550 Px–mit der HG Farbe füllen neue Ebene–mit der VG Farbe füllen Ebenen–Maskenebene aus Bild**

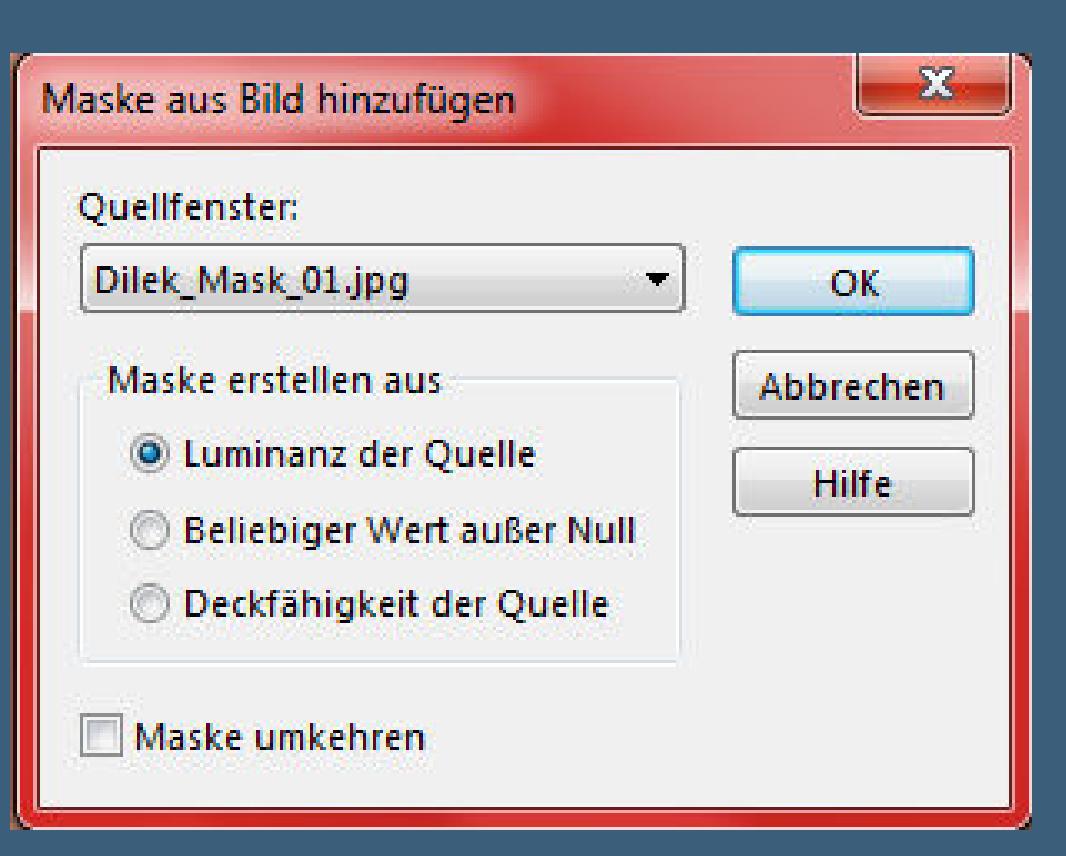

#### **Punkt 2**

**zusammenfassen–Gruppe zusammenfassen**

**Punkt 3**

**Auswahl–Auswahl laden/speichern–Auswahl aus Alpha-Kanal laden Auswahl \*Selection #1\* laden neue Ebene (Raster 2)–mit diesem Verlauf füllen**

**Auswahl aufheben Schlagschatten 20/20/50/25 Auswahl \*Selection #2\* laden in Ebene umwandeln–Auswahl aufheben Schlagschatten wiederholen**

#### **Punkt 4**

**Neue Ebene (Raster 3)–Auswahl \*Selection #3\* laden mit weiß füllen–Auswahl ändern–verkleinern um 10 Px mit der HG Farbe füllen–Auswahl verkleinern um 10 Px mit dem Verlauf von eben füllen kopiere deine Blumentube–neue Ebene (Raster 4) einfügen in die Auswahl–nach unten zusammenfassen**

#### **Punkt 5**

**Plugins–Alien Skin Eye Candy 5 Impact – Glass**

**Auswahl aufheben**

**nach unten zusammenfassen**

#### **Punkt 6**

**Geh auf die oberste Ebene–neue Ebene (Raster 4) Auswahl \*Selection #4\* laden mit weiß füllen–Auswahl verkleinern um 20 Px mit diesem Verlauf füllen**

**Auswahl verkleinern um 20 Px–mit diesem Verlauf füllen**

**kopiere deine Landschaftstube–einfügen in die Auswahl scharfzeichnen–Auswahl aufheben Schlagschatten wdh.**

#### **Punkt 7**

**Ebene duplizieren–verkleinern auf 30%–stark scharfzeichnen Bildeekte–Versatz 177 / 177 Ebene duplizieren–Versatz 62 / 0 Ebene duplizieren–Versatz wdh. zusammenfassen–3x nach unten zusammenfassen**

**neue Ebene (Raster 5)–mit dem letzten Verlauf füllen**

#### **Punkt 8**

**Plugins–Carolaine and Sensibility–CS-HLine**

**Kanteneekte–nachzeichnen**

**Plugins–Mura's Meister–Perspektive Tiling**

**kopiere \*Dilek-Text\*–einfügen auf dein Bild nicht verschieben,er sitzt an der richtigen Stelle kopiere \*Dilek Deco\*–einfügen auf dein Bild nicht verschieben**

#### **Punkt 9**

#### **Neue Ebene (Raster 8)–Auswahl \*Selection #5\* laden mit diesem Verlauf füllen**

#### **Plugins–Mura's Meister–Perspektive Tiling**

#### **Auswahl aufheben**

**Bild–Frei drehen 180° rechts**

**Schlagschatten wdh.**

#### **Punkt 10**

**Neue Ebene (Raster 9)–Auswahl \*Selection #6\* laden mit dem eingestellten Verlauf füllen Auswahl aufheben neue Ebene–Auswahl \*Selection #7\* laden**

**mit weiß füllen–Auswahl aufheben Schlagschatten wiederholen**

#### **Punkt 11**

**Kopiere deine Dekotube (Lampe)–einfügen auf dein Bild passe die Größe an–scharfzeichnen–Schlagschatten wdh. nach links schieben–kopiere deine Dekotube/n für rechts einfügen auf dein Bild–Größe anpassen–scharfzeichnen Schlagschatten wdh.**

**Kopiere deine Personentube–einfügen auf dein Bild passe die Größe an–scharfzeichnen Schlagschatten wiederholen**

#### **Punkt 12**

**Zusammenfassen–sichtbar zusammenfassen Bild–Bilderrahmen–\*Dilek-PictureFrame\***

**verkleinere dein Bild auf 950 Px Breite**

#### **Haken rein unten setz dein WZ und das Copyright aufs Bild**

**Alles zusammenfassen und als jpg speichern.**